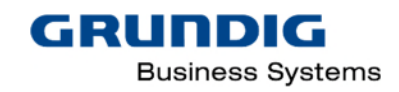

# DigtaSoft Configuration Center Hilfe

Version 6.5

# <span id="page-1-0"></span>Inhalt

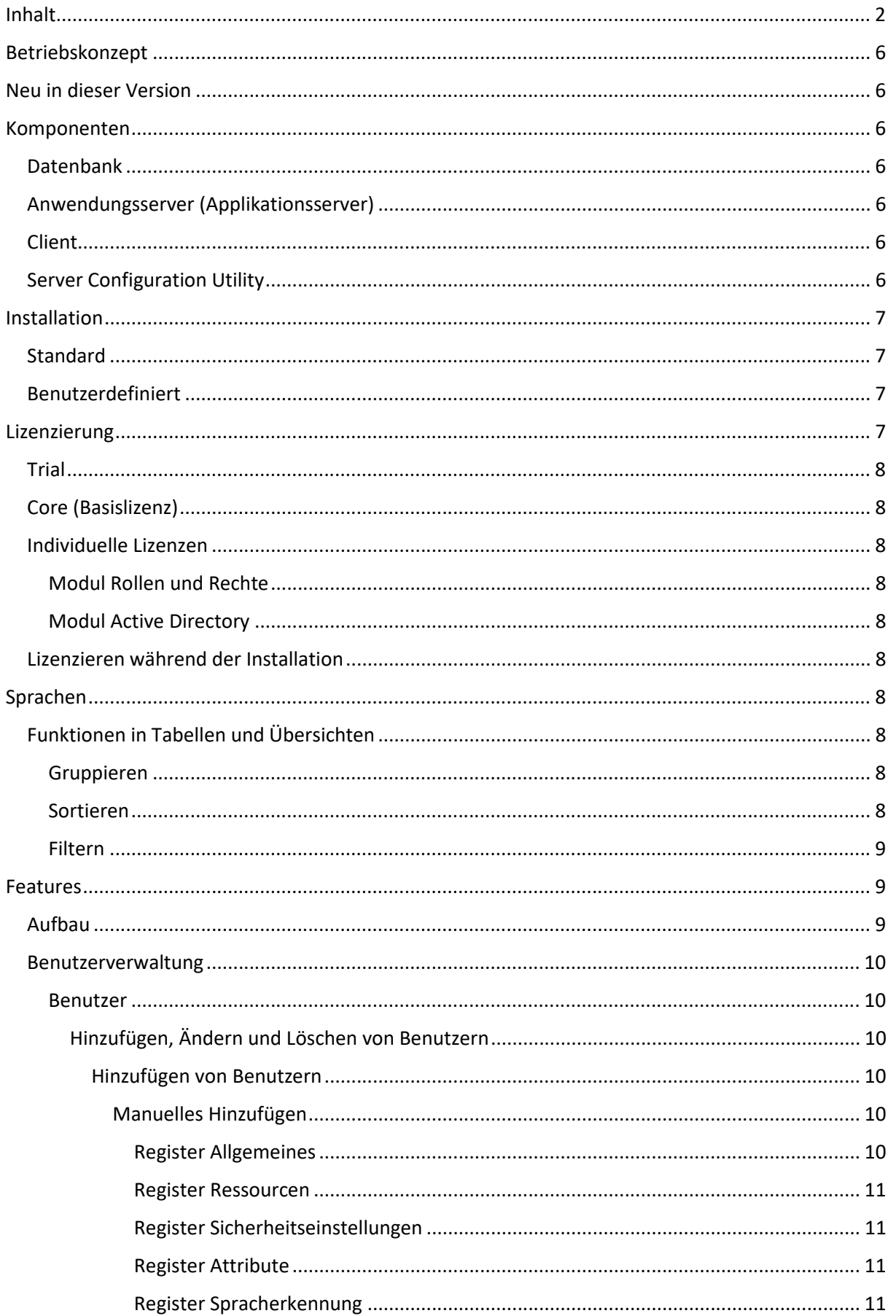

# GRUNDIG **Business Systems**

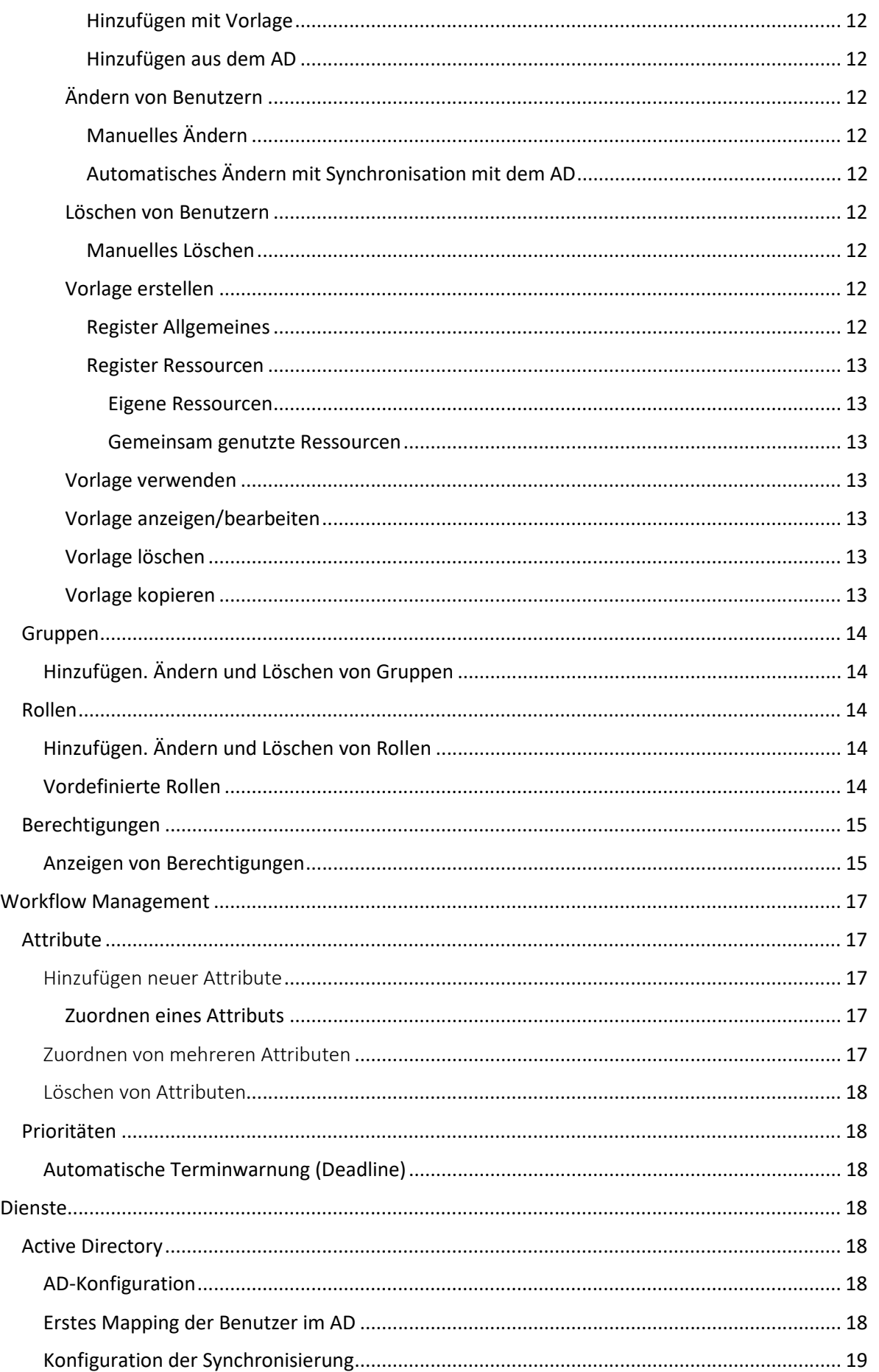

# GRUNDIG **Business Systems**

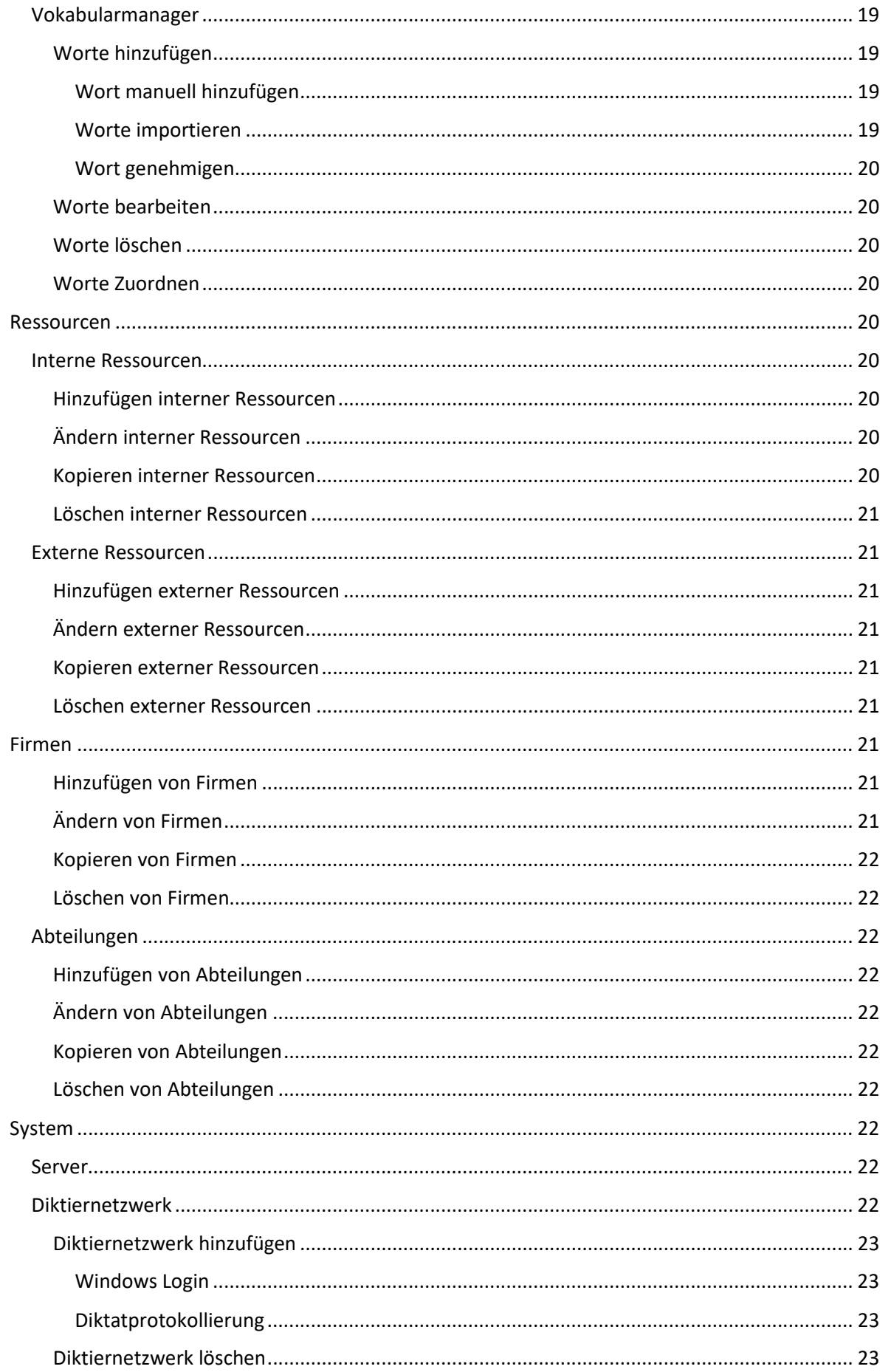

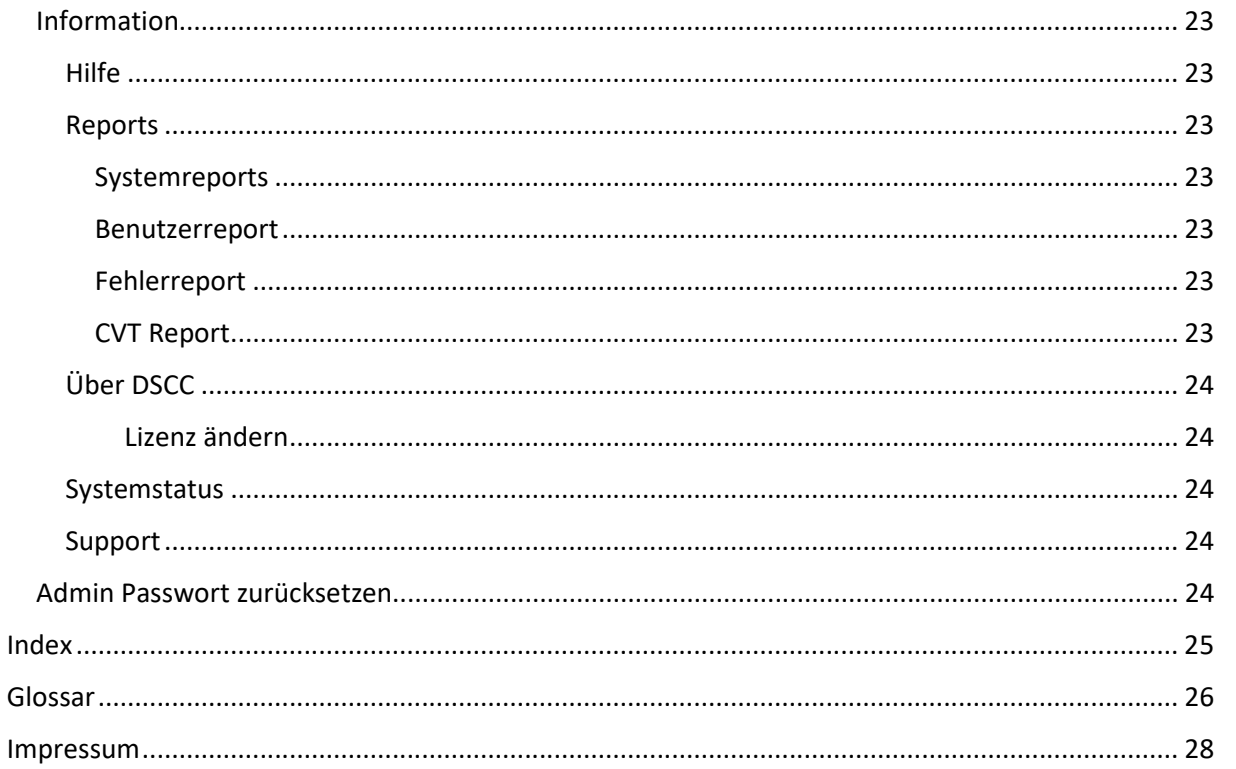

GRUNDIG

**Business Systems** 

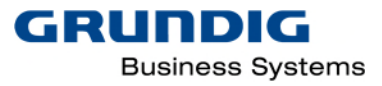

# <span id="page-5-0"></span>Betriebskonzept

Das DigtaSoft Configuration Center (DSCC) ist eine Applikation zur Verwaltung und Konfiguration von Diktiernetzwerken und deren Benutzer. Im DSCC können Benutzer manuell, mit Hilfe von Vorlagen oder durch Synchronisation mit einem Active Directory angelegt, gelöscht und konfiguriert werden. Alle Daten werden in einer SQL Datenbank gespeichert, die mit einem Applikationsserver verbunden ist. Bei Veränderungen werden die Daten zurzeit auch in der Datei "Users.ini" des verbundenen Diktiernetzwerks aktualisiert.

Die Client Console ist die grafische Benutzeroberfläche zur Eingabe der Daten.

Der DSCC schreibt die angelegten Benutzer in Konfigurationsdateien, die mit allen Softwareprodukten der DigtaSoft Familie verbunden werden.

Der DSCC kann Konfigurationsdateien für mehrere Diktiernetzwerke verwalten, das heißt, dass alle Benutzer in einer Datenbank zentral verwaltet werden, während eine Ausgabe in verschiedene Konfigurationsdateien möglich ist.

Achtung! Bei der ersten Verbindung mit einem vorhandenen Diktiernetzwerk werden alle bereits vorhandenen Benutzer aus diesem Diktiernetzwerk importiert. Das Bearbeiten der Benutzer ist von diesem Zeitpunkt an nur noch im DSCC möglich. Die Startseite der Applikation NetAdministration ist dann gesperrt.

Achtung! Der DSCC ist mit DigtaSoft Diktiernetzwerken ab der Version 6.x oder höher kompatibel. Sind Diktiernetzwerke mit anderen Versionen von DigtaSoft in Betrieb, muss zuerst ein Update erfolgen.

# <span id="page-5-1"></span>Neu in dieser Version

In der Version 6.5 des DigtaSoft Configuration Center sind die Features Attributverwaltung, Vokabularmanager, Spracherkennungsprofilzuordnung, Prioritäten, Windows Login für DigtaSoft Pro und der CVT Bericht. Dieses Features sind jeweils mit einer Fußnote gekennzeichnet.

# <span id="page-5-2"></span>Komponenten

# <span id="page-5-3"></span>Datenbank

Alle Daten werden in einer SQL Datenbank gespeichert. Die Datenbank ist mit dem Applikationsserver verbunden. Es erfolgt keine automatische Sicherung der SQL Datenbank.

# <span id="page-5-4"></span>Anwendungsserver (Applikationsserver)

Die Anwendung wird auf einem Anwendungsserver, dem Internetinformationsdienst (IIS) in einem Applikationspool auf einer Webseite veröffentlicht. Jede Windowsversion enthält einen IIS, der bei der Installation des DSCC konfiguriert werden muss, um Applikationspool, Webseite und Verbindung zur Datenbank zur Verfügung zu stellen.

# <span id="page-5-5"></span>Client

Der Client ist die Benutzeroberfläche, die sich mit der veröffentlichten Applikation verbindet. Die Verbindung erfolgt über die Anwahl der Webseite mit Hilfe des HTTP-Protokolls.

# <span id="page-5-6"></span>Server Configuration Utility

Das Server Configuration Utility Tool (CCS) wird bei der Installation automatisch mit installiert. Mit Hilfe des CCS kann

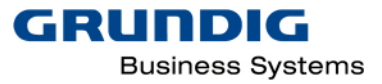

- ein SQL Server gewählt werden
- eine SQL Instanz gewählt werden
	- o die Art der Anmeldung konfiguriert werden
- eine bereits vorhandene SQL Datenbank gewählt werden
- eine neue Datenbank angelegt werden
	- o der Zugang zur SQL konfiguriert werden
- ein Applikationspool erstellt werden
- ein bereits vorhandener Applikationspool gewählt werden
- der Zugang zum Applikationspool konfiguriert werden
- die Webseite erstellt und ein Port werden
- die Webseite und ein Port gewählt werden
- ein Port freigeschaltet werden
- das Administratorkennwort zurückgesetzt werden

# <span id="page-6-0"></span>Installation

Es können zwei Arten der Installation gewählt werden.

- 1. Standard (empfohlen)
- 2. Benutzerdefiniert

# <span id="page-6-1"></span>Standard

Diese Installationsart wird empfohlen. Es erfolgt eine vollautomatische Installation aller Komponenten auf dem PC, auf dem das Setup ausgeführt wird. Die Installation prüft, ob ein SQL Server 2012 R2 vorhanden ist. Wenn ja, wird die Instanz SQLEXPRESS angelegt und eine SQL Datenbank GBS-DB angelegt. Wird kein SQL Server gefunden, so wird ein SQL Server 2012 R2 Express R2 mit der Instanz SQLEXPRESS installiert und die Datenbank GBS-DB angelegt. Der lokale IIS wird konfiguriert, ein App-Pool mit einer Webseite wird angelegt und die Client Console wird installiert und verbunden.

Am Ende der Installation befindet sich auf dem Desktop ein Icon CCE. Durch Doppelklick öffnet sich das Anmeldefenster. Die Standard-Anmeldung erfolgt mit dem Benutzer "Admin" und dem Passwort "admin".

Die Installation kann je nach Leistung des PC bis zu 45 Minuten dauern. Die durchschnittliche Installationszeit beträgt zwischen 8 und 10 Minuten.

# <span id="page-6-2"></span>Benutzerdefiniert

Diese Installationsart muss gewählt werden, wenn nur einzelne Komponenten oder Komponenten auf bereits vorhandenen SQL- oder Applikationsservern installiert oder aktualisiert werden sollen.

Wählen Sie aus, welche Komponenten installiert werden sollen. Am Ende der Installation öffnet sich das Tool Server Configuration Utility (CCS). Hier muss nun die Konfiguration vorgenommen werden.

# <span id="page-6-3"></span>Lizenzierung

Die Lizenzierung erfolgt in der Regel im Laufe der Installation. Diese erfolgt durch Auswahl der Lizenzierungsart. Zurzeit gibt es folgende Lizenzen:

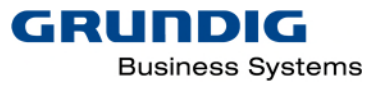

# <span id="page-7-0"></span>Trial

30 Tage Testlizenz. Wird diese Lizenzart ausgewählt, können 30 Tage lang alle Features vollumfänglich benutzt werden. Wird nach Ablauf keine andere Lizenz freigeschaltet, wird automatisch auf die Core-Lizenz umgeschaltet.

# <span id="page-7-1"></span>Core (Basislizenz)

Beinhaltet alle Features, die auf der Startseite der Applikation NetAdministration zur Verfügung stehen. Die Features Firmen, Abteilungen, Berechtigungen, Rollen, Anzahl der Diktiernetzwerke, interne und externe Ressourcen stehen nur noch eingeschränkt zur Verfügung, die Synchronisation mit dem Active Directory ist ausgeschaltet.

# <span id="page-7-2"></span>Individuelle Lizenzen

# <span id="page-7-3"></span>Modul Rollen und Rechte

Diese Lizenz schaltet die Rollen und Rechteverwaltung im DSCC frei. Sie können nun eigene Rollen und Gruppen definieren. So kann z.B. eine Rolle für einen Benutzer angelegt werden, der das Recht hat, in einer bestimmten Abteilung neue Diktiernetzwerkbenutzer anzulegen.

#### <span id="page-7-4"></span>Modul Active Directory

Mit der Active Directory (AD) Lizenz ist die Synchronisation mit einem AD möglich.

# <span id="page-7-5"></span>Lizenzieren während der Installation

Im Installationsschritt "Lizenz" können sie wählen, welche mit welcher Lizenz der DSSC installiert werden soll: Basislizenz, Trail-Lizenz oder individuelle Lizenz. (siehe auch Kapitel "[Lizenz ändern"](#page-23-1))

# <span id="page-7-6"></span>Sprachen

Die Applikation startet mit der Sprache des Betriebssystems und kann sowohl im Login-Fenster als auch in der Client-Applikation geändert werden. Wird die Sprache in der Client-Applikation geändert, ist ein Neustart der Client-Applikation notwendig.

Es stehen die Sprachen Deutsch, Englisch und Französisch zur Verfügung. Wird die Applikation auf einem Betriebssystem installiert, das nicht eine dieser drei Sprachen ist, wird automatisch Englisch als Sprache gewählt.

# <span id="page-7-7"></span>Funktionen in Tabellen und Übersichten

#### <span id="page-7-8"></span>Gruppieren

Um die Darstellung der einzelnen Übersichten zu optimieren, klicken Sie bei Bedarf auf einen oder mehrere der verfügbaren Spaltenköpfe und ziehen Sie diese via Drag & Drop oberhalb der Übersicht in das dazugehörige Feld. Die Inhalte werden anschließend automatisch nach diesen Spaltenköpfen gruppiert.

Um diese Gruppierung wieder rückgängig zu machen, klicken Sie entweder auf das "X"-Symbol des jeweiligen Spaltenkopfes oder ziehen Sie diese via Drag & Drop wieder zurück in die ursprüngliche Übersicht.

#### <span id="page-7-9"></span>Sortieren

Zum Sortieren der Datensätze klicken Sie auf den Spaltenkopf. Es erscheint am oberen Rand in der Mitte des Spaltenkopfes ein Pfeil nach untern bzw. oben. Durch nochmaliges Klicken wird die Sortierreihenfolge gewechselt.

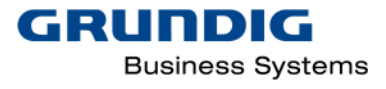

# <span id="page-8-0"></span>Filtern

Klicken Sie auf das Filtersymbol am rechten Rand des Spaltenkopfes. Es öffnet sich ein Kontextmenü, in dem einzelne Datensätze gewählt oder nach von ihnen definierten Kriterien gefiltert werden können.

# <span id="page-8-1"></span>Features

# <span id="page-8-2"></span>Aufbau

Der DSCC ist modular aufgebaut. Nach dem Öffnen erscheinen sechs Bereiche, die jeweils thematisch passende Features aufweisen. Jedes Feature kann direkt vom Start-Fenster angeklickt werden.

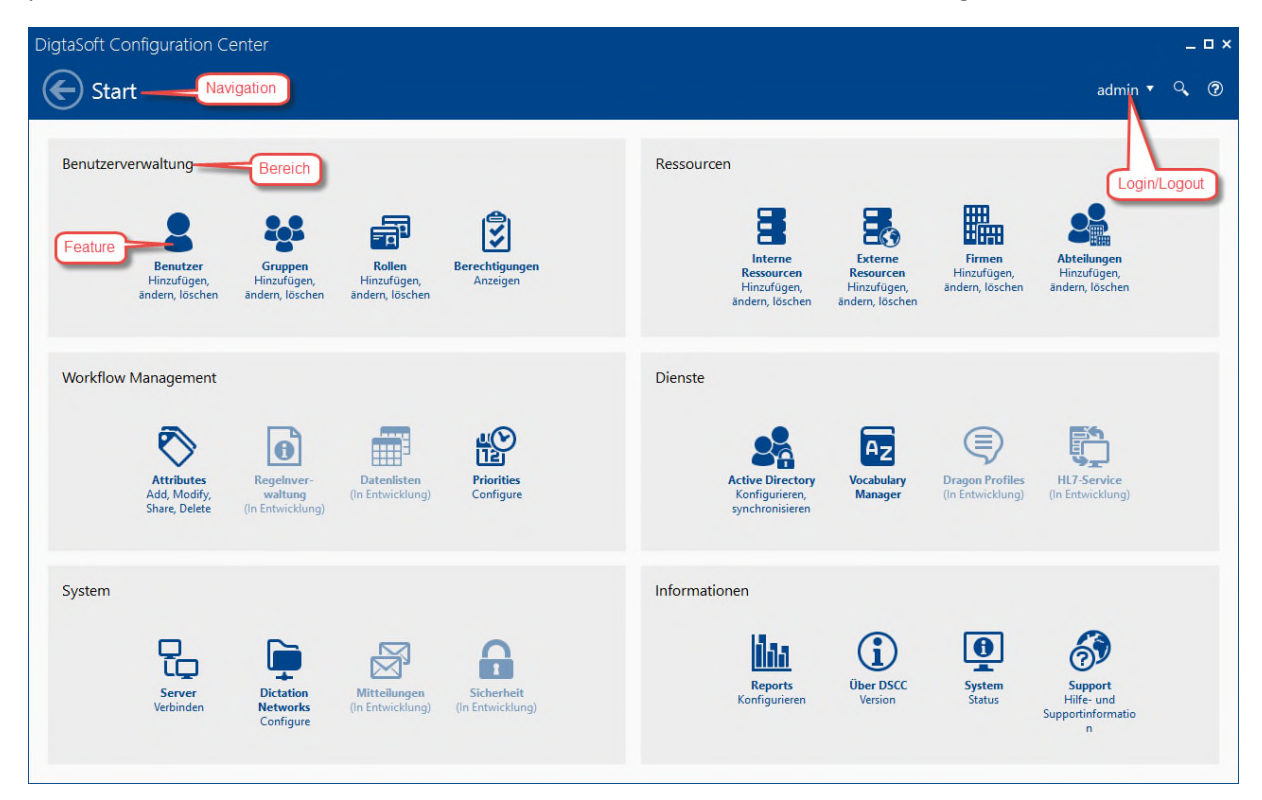

*DSCC Client 1* 

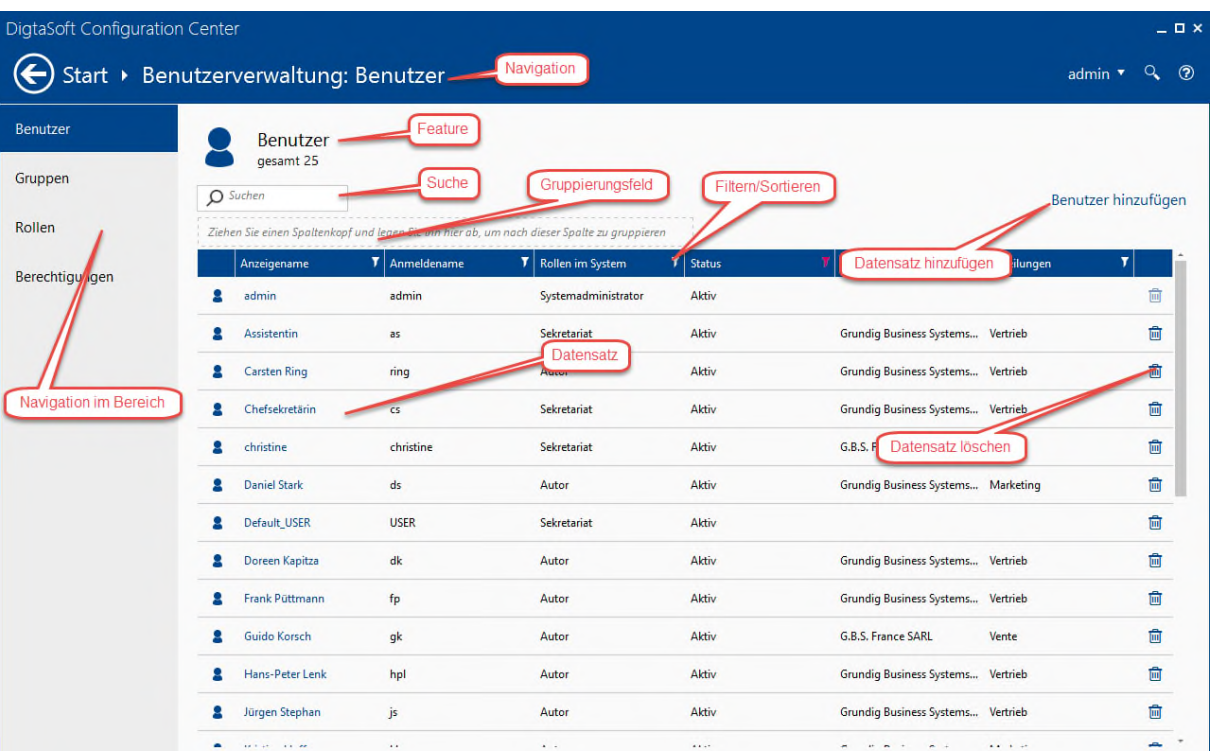

*DSCC Client 2* 

# <span id="page-9-0"></span>Benutzerverwaltung

#### <span id="page-9-1"></span>Benutzer

#### <span id="page-9-2"></span>*Hinzufügen, Ändern und Löschen von Benutzern*

Benutzer sind Teilnehmer des Diktiernetzwerks und Personen, die Zugang zum DSCC haben. Sie können manuell oder durch Import aus dem AD angelegt, verändert oder gelöscht werden. Ein bereits angelegter Benutzer kann als Vorlage für weitere Benutzer verwendet werden.

Nach dem Öffnen des Features Benutzer erscheint eine Liste der Benutzer. Ist die Liste leer, klicken Sie am linken oberen Rand der Liste auf "Benutzer hinzufügen" oder mit der rechten Maustaste in das leere Listenfeld und wählen im Kontextmenü "Hinzufügen".

Benutzer haben einen Status. Der DSCC kennt die Status "aktiv", "deaktiviert" oder "gelöscht". Verlässt ein Benutzer die Organisation, hat aber noch zu transkribierende Diktate, muss der Benutzer noch vorhanden sein. Er soll jedoch keine neuen Diktate mehr anlegen können. Dazu wird ein Benutzer deaktiviert. Eingangskörbe und Benutzerdaten bleiben im System, der Benutzer kann sich aber nicht mehr anmelden. Sind alle Diktate transkribiert, kann der Benutzer (manuell) gelöscht werden.

#### <span id="page-9-3"></span>Hinzufügen von Benutzern

#### <span id="page-9-4"></span>Manuelles Hinzufügen

Klicken Sie auf "Benutzer hinzufügen". Es öffnet sich die Ansicht Benutzer, die drei Register enthält:

#### <span id="page-9-5"></span>*Register Allgemeines*

Tragen Sie Vorname, Nachname, ggf. Anzeigename, Anmeldename, und ggf. Passwort ein. Fügen Sie eine Firma, Gruppen und eine Rolle hinzu. Rollen, Firmen und Gruppen müssen vorher definiert sein. Aktivieren Sie das Häkchen Kompatibilitätsmodus, wenn Sie diesen Benutzer ausschließlich als Mitglied des Diktiernetzwerks definieren wollen.

dellind

**Business Systems** 

Wird der Kompatibilitätsmodus nicht aktiviert, muss neben dem Anmeldename auch ein Passwort eingetragen werden. Benutzer, die nicht im Kompatibilitätsmodus angelegt werden, haben Zugriff auf den DSCC Client, sind jedoch keine Benutzer des Diktiernetzwerks. (Beispiel: Administrator für einen Standort, der das Recht hat, Autoren und Sekretariate nur für diesen Standort anzulegen und zu ändern)

GRUND

**Business Systems** 

#### <span id="page-10-0"></span>*Register Ressourcen*

Tragen Sie hier eigene Ressourcen und gemeinsam genutzte Ressourcen ein.

#### Eigene Ressourcen

Sind Ressourcen, die vorerst nur diesem Benutzer zur Verfügung stehen. (Ordner für empfangene, gesendete, fertiggestellte Diktate sowie der Ordner für Eigene Diktate)

#### Gemeinsam genutzte Ressourcen

Sind freigegebene interne oder externe Ressourcen. Fügen Sie hier z.B. Schreibpools, Eingangskörbe anderer Benutzer oder externe Schreibdienste hinzu.

#### <span id="page-10-1"></span>*Register Sicherheitseinstellungen*

Diese Registerkarte ist beim Hinzufügen des Benutzers ausgegraut. Beim erneuten Aufrufen nach Speichern können dort die für diesen Benutzer gewählten Sicherheitseinstellungen eingesehen werden.

#### <span id="page-10-2"></span>*Register Attribute[1](#page-10-4)*

In diesem Reiter können in der [Attributverwaltung](#page-16-1) angelegte Attribute dem Benutzer zugeordnet und entfernt werden. Beim erstmaligen Öffnen ist die Liste der für diesen Benutzer verfügbaren Attribute leer, wenn in der Attributverwaltung noch keine Zuordnung durchgeführt wurde. . Durch Klicken auf "Attribute hinzufügen" erscheint eine Tabelle, in der die in der [Attributverwaltung](#page-16-1) angelegten Attribute diesem Benutzer hinzugefügt werden können.

#### Attribute hinzufügen

Wählen Sie zuerst die gewünschte Attributklasse in der Spalte Attributklasse aus. In der Spalte Attribute können Sie nun eines der in dieser Attributklasse verfügbaren Attribute auswählen.

#### Attribute entfernen

Klicken Sie auf den Papierkorb am Ende der Zeile, die das zu entfernende Attribute enthält. Das Attribut wird nicht gelöscht, es steht diesem Benutzer nicht mehr zur Verfügung. Löschen von Attributen muss in der **Attributverwaltung** vorgenommen werden.

#### <span id="page-10-3"></span>*Register Spracherkennung[2](#page-10-5)*

Ordnen Sie dem Benutzer Spracherkennungsprofile zu. Wählen Sie in der Zelle *Profilname* aus den zur Verfügung stehenden Spracherkennungsprofilen aus und ergänzen Sie das gewünschte Vokabular, die Diktierquellen und die Sprache. Klicken Sie auf CVT Voreinstellung, wenn dieses Spracherkennungsprofil für die Hintergrunderkennung verwendet werden soll.

In der Spalte Status kann ein Sprachprofil deaktiviert werden. Die Zuweisung bleibt erhalten, das Spracherkennungsprofil wird jedoch nicht verwendet.

Pro Benutzer kann zurzeit zur nur ein Sprachprofil verwendet werden.

<span id="page-10-5"></span><span id="page-10-4"></span><sup>&</sup>lt;sup>1</sup> Dieses Feature steht erst ab der Version 6.5 zur Verfügung

<sup>&</sup>lt;sup>2</sup> Dieses Feature steht erst ab der Version 6.5 zur Verfügung

**HINWEIS: DIE ZUORDNUNG DER SPRACHERKENNUNGSPROFILE IST NUR MÖGLICH, WENN IM DIKTIERNETZWERK EIN CENTRAL VOICE TRANSCRIBER IN DER VERSION 6.5 ODER HÖHER INSTALLIERT UND EINER DER BEIDEN DIENSTE (TRANSCRIBERANGEL ODER VOCABULARYMANAGER) GESTARTET IST.** 

<span id="page-11-0"></span>Hinzufügen mit Vorlage Siehe Kapitel [Vorlage erstellen](#page-11-7)

<span id="page-11-1"></span>Hinzufügen aus dem AD Siehe Kapitel [Active Directory](#page-17-4)

#### <span id="page-11-2"></span>Ändern von Benutzern

# <span id="page-11-3"></span>Manuelles Ändern

Klicken Sie auf den Anzeigenamen des Benutzers, den Sie ändern wollen. Es öffnet sich die Ansicht Benutzer. Nehmen Sie die gewünschten Änderungen vor. Alternativ klicken Sie mit der rechten Maustaste auf den Benutzer, den Sie ändern wollen und wählen aus dem Kontextmenü "Anzeigen/Bearbeiten".

Klicken Sie auf "Speichern", wenn Sie die Änderungen speichern möchten. Klicken Sie auf "Abbrechen", wenn Sie die Änderungen nicht übernehmen möchten.

#### <span id="page-11-4"></span>Automatisches Ändern mit Synchronisation mit dem AD

Werden an Benutzern, die über die Synchronisation mit dem AD angelegt wurden, Änderungen vorgenommen, werden bei der nächsten Synchronisation überschrieben. Benutzer, die im AD gelöscht oder deaktiviert werden, werden im DSCC deaktiviert. Deaktivierte Benutzer können sich nicht mehr in DigtaSoft anmelden, Diktate dieser Benutzer können jedoch noch abgespielt und bearbeitet werden.

#### <span id="page-11-5"></span>Löschen von Benutzern

Benutzer können gelöscht oder deaktiviert werden.

#### <span id="page-11-6"></span>Manuelles Löschen

Klicken Sie auf den Papierkorb am Ende der Zeile des Benutzers, der gelöscht werden soll. Es erscheint ein Fenster, in dem gewählt werden kann, ob der Benutzer deaktiviert oder gelöscht werden soll. Wählen Sie "Deaktivieren" zum Deaktivieren oder "Löschen" zum endgültigen Löschen des Benutzers. Ein Benutzer kann natürlich auch sofort gelöscht werden.

#### <span id="page-11-7"></span>Vorlage erstellen

Fügen Sie einen Benutzer hinzu, der als Vorlage dienen soll oder wählen Sie einen bereits bestehenden Benutzer aus. Klicken Sie mit der rechten Maustaste auf diesen Benutzer in der Liste und wählen im Kontextmenü "Erstellen einer Vorlage basierend auf einem Benutzer".

Es öffnet sich eine Ansicht mit zwei Registern: Allgemeines und Ressourcen. Füllen Sie die Vorlage aus und speichern Sie die Vorlage. Die Vorlage erscheint am Beginn der Liste der Benutzer.

#### <span id="page-11-8"></span>Register Allgemeines

Benennen Sie die Vorlage und passen Sie ggf. die Einträge an. Es stehen folgende Variablen zur Verfügung:

- \$LOGIN\$ übernimmt den Wert des Feldes "Anmeldename"
- \$FIRST\_NAME\$ übernimmt den Wert des Feldes "Vorname"
- \$LAST\_NAME\$ übernimmt den Wert des Feldes "Nachname"

Diese Variablen können im Feld E-Mail verwendet werden.

Wählen Sie Firma und Abteilung aus. Diese müssen vorher im Feature Firmen und Abteilungen angelegt worden sein.

Fügen Sie dem Benutzer eine Rolle und Gruppen im Bereich Systemdaten hinzu.

#### <span id="page-12-0"></span>Register Ressourcen[3](#page-12-7)

Tragen Sie hier eigene Ressourcen und gemeinsam genutzte Ressourcen ein.

#### <span id="page-12-1"></span>*Eigene Ressourcen*

Sind Ressourcen, die vorerst nur diesem Benutzer zur Verfügung stehen. (Ordner für empfangene, gesendete, fertiggestellte Diktate sowie der Ordner für Eigene Diktate)

#### <span id="page-12-2"></span>*Gemeinsam genutzte Ressourcen*

sind freigegebene interne oder externe Ressourcen. Fügen Sie hier z.B. Schreibpools, Eingangskörbe anderer Benutzer oder externe Schreibdienste hinzu.

#### <span id="page-12-3"></span>Vorlage verwenden

Klicken Sie mit der rechten Maustaste auf die gewünschte Vorlage und wählen Sie im Kontextmenü den Eintrag "Erstellen eines Benutzers basierend auf einer Vorlage".

Es öffnet sich eine Benutzervorlage. Füllen Sie die Felder Vorname, Nachname und ggf. Anzeigename, Anmeldename und Passwort ein. Möchten Sie diesen Benutzer mit DigtaSoft Pro verwenden, klicken Sie auf das Kontrollkästchen "Kompatibilitätsmodus". Das Feld "Passwort" wird ausgegraut. Dieser Benutzer kann sich nicht im DSCC anmelden.

Wählen Sie Firma und Abteilung aus. Diese müssen vorher im Feature Firmen und Abteilungen angelegt worden sein.

Fügen Sie dem Benutzer eine Rolle und Gruppen im Bereich Systemdaten hinzu, wenn dies nicht bereits in der Vorlage gemacht wurde.

Haben Sie in der Benutzervorlage Variablen verwendet, wird die Seite Ressourcen automatisch ausgefüllt.

Speichern Sie die Eingaben. Der neue Benutzer erscheint in der Liste.

#### <span id="page-12-4"></span>Vorlage anzeigen/bearbeiten

Zum Ändern der Vorlage klicken Sie mit der rechten Maustaste auf die Vorlage und wählen im Kontextmenü "Anzeigen/Bearbeiten".

#### <span id="page-12-5"></span>Vorlage löschen

Zum Löschen der Vorlage klicken Sie mit der rechten Maustaste auf die Vorlage und wählen im Kontextmenü "Löschen".

#### <span id="page-12-6"></span>Vorlage kopieren

Zum Kopieren der Vorlage klicken Sie mit der rechten Maustaste auf die Vorlage und wählen im Kontextmenü "Kopieren". Es öffnet sich eine neue Vorlage mit den Einträgen der kopierten Vorlage.

<span id="page-12-7"></span><sup>&</sup>lt;sup>3</sup> Ressourcen sind interne oder externe Orte, an denen Daten zur Verfügung gestellt, bearbeitet oder zur Bearbeitung bereitgestellt werden.

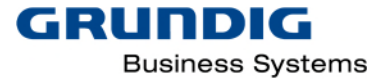

## <span id="page-13-0"></span>Gruppen

#### <span id="page-13-1"></span>*Hinzufügen. Ändern und Löschen von Gruppen*

Benutzer können in Benutzergruppen zusammengefasst werden, die gleiche Rollen und/oder Rechte haben. Autoren und Sekretariate einer Abteilung könnten Standardgruppen sein, ebenso wie die Gruppe Administrator. Vorstellbar sind Benutzergruppen, die bestimmte eingeschränkte oder erweiterte Rechte haben, z.B. eine Chefsekretärin, die Änderungen bei den Sekretariaten vornehmen kann.

## <span id="page-13-2"></span>Rollen

Eine Rolle (Benutzerrolle) definiert Aufgaben, Eigenschaften und vor allem Rechte eines Benutzers. Rollen werden verwendet, um die Einstellungen der vorgenannten Bereiche nicht für jeden Nutzer einzeln festlegen zu müssen. Statt Benutzern Rechte direkt zuzuweisen, wird eine Rolle definiert, die dann vielen Benutzern zugeordnet werden kann. Dies erleichtert die Rechteverwaltung, da insbesondere bei Änderungen der Rechtestruktur nur die Rechte der Rolle angepasst werden müssen. Im DSCC sind Rollen vordefiniert.

## <span id="page-13-3"></span>*Hinzufügen. Ändern und Löschen von Rollen*

Neben den bereits vordefinierten Rollen, können weitere Rollen hinzugefügt werden. Beim Anlegen neuer Rollen sind die Angaben Bezeichnung und Beschreibung der Rolle erforderlich. Der Rolle müssen außerdem entsprechende Rechte zugewiesen werden. Rollen können geändert und gelöscht werden, dies gilt nicht für die vordefinierten Rollen des DSCC.

Jeder [Benutzer](#page-9-1) hat eine Rolle.

#### <span id="page-13-4"></span>*Vordefinierte Rollen*

Es sind folgende Rollen im DSCC vordefiniert.

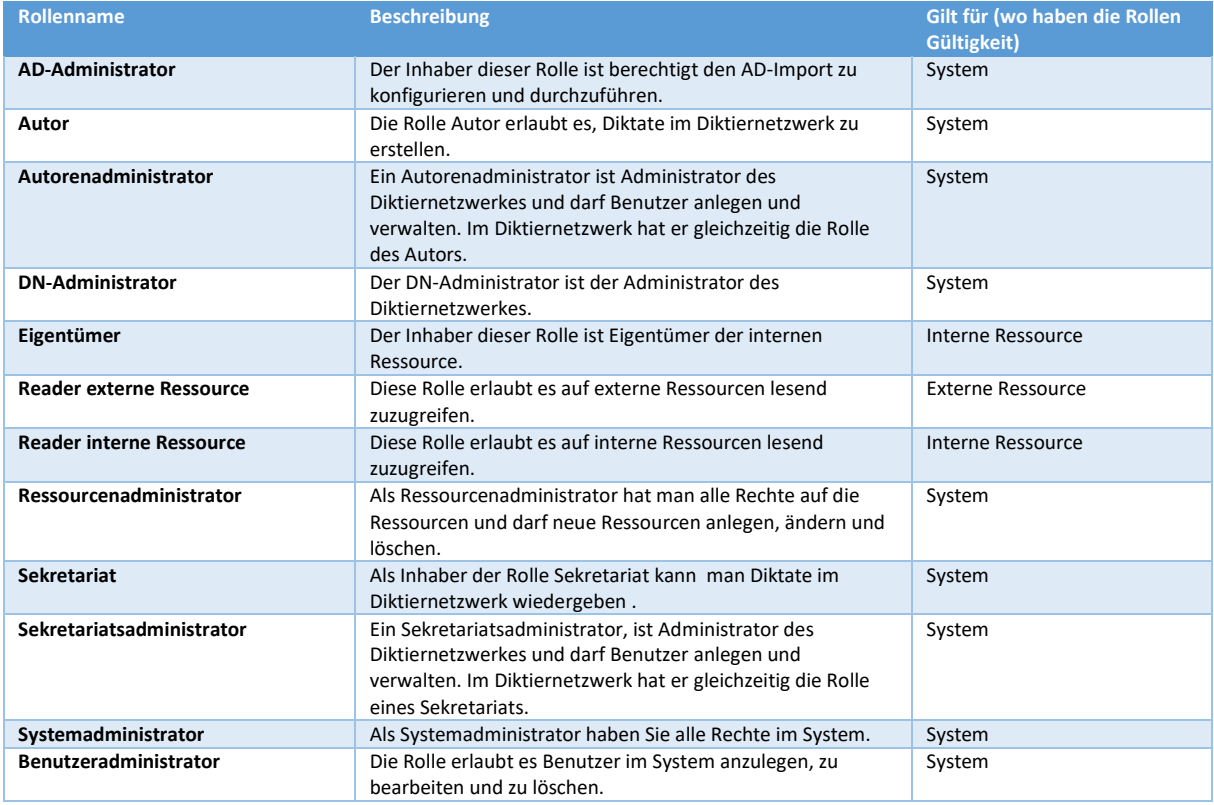

*Rollen 1* 

Zur besseren Übersicht ist es möglich, für jede Spalte im DSCC Filter zu setzen.

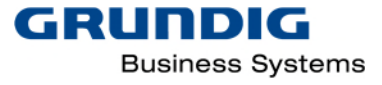

# <span id="page-14-0"></span>Berechtigungen

#### <span id="page-14-1"></span>*Anzeigen von Berechtigungen*

Die Berechtigungen sind vordefiniert und können lediglich angezeigt werden. Die Berechtigungen können einer oder mehreren [Rollen](#page-13-2) zugeordnet werden.

Der Tabelle können die Berechtigungen sowie die den vordefinierten Rollen zugewiesenen Berechtigungen entnommen werden.

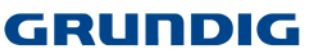

**Business Systems** 

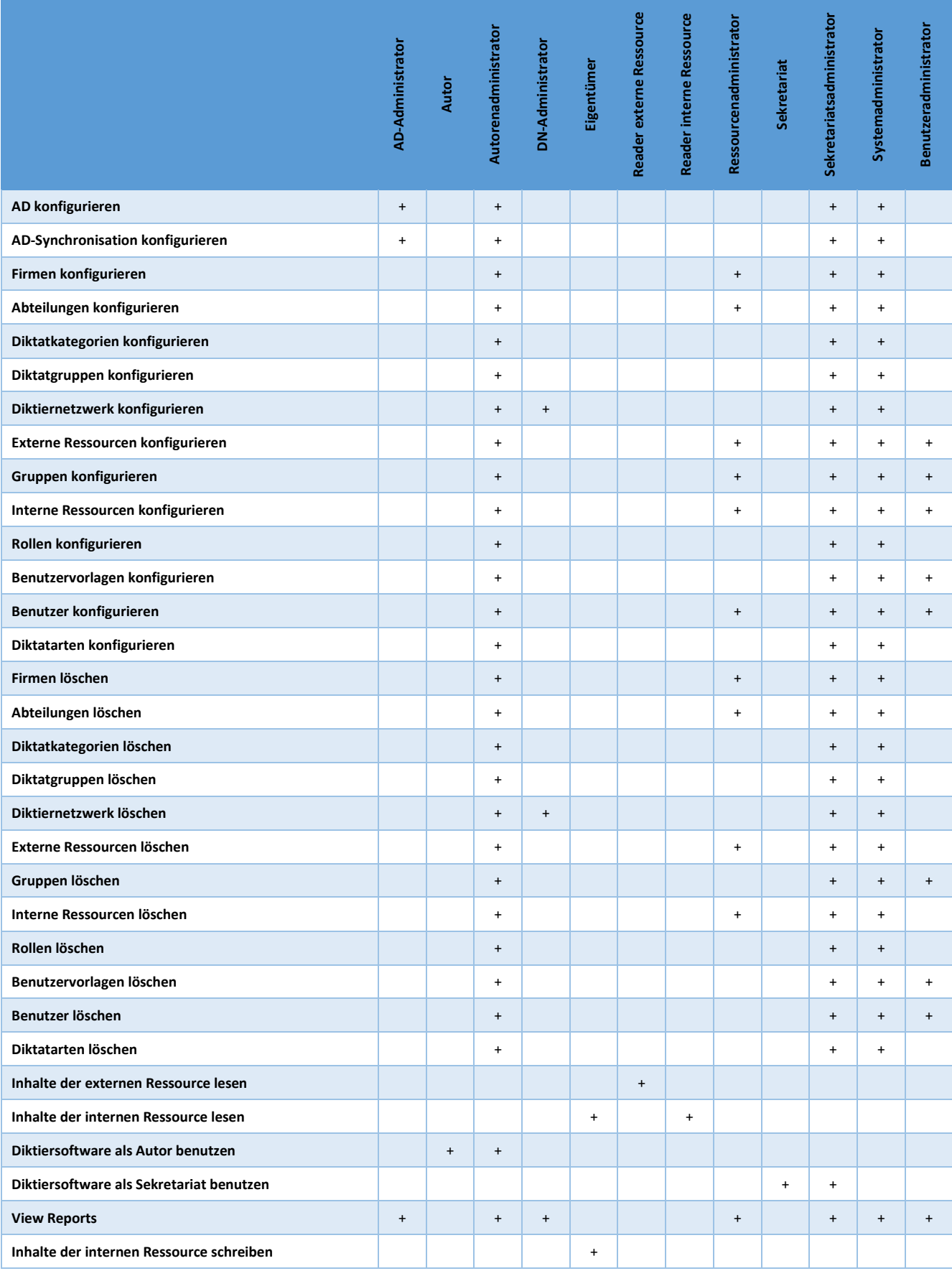

*Berechtigungen 2* 

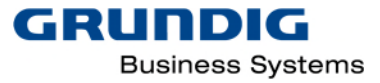

# <span id="page-16-0"></span>Workflow Management

# <span id="page-16-1"></span>Attribute<sup>[4](#page-16-5)</sup>

Sie können Attribute hinzufügen, ändern und löschen. Nach der Erstinstallation eines Diktiernetzwerkes sind die Attributklassen Diktatart, Diktatgruppe und Kategorie bereits vorkonfiguriert.

Attribute müssen Benutzern, Gruppen oder Abteilungen zugeordnet werden. Die Zuordnung kann aus der Attributverwaltung erfolgen oder aus der Benutzer, bzw. Gruppen und Abteilungsverawltung.

Ein Attribut gehört immer einer Attributklasse an. Zudem können Element von Attributen (Unterattribute) angelegt werden. Diese sind dann Element (von) einem anderen Attribut. Jedem Attribut und Unterattribut kann eine Vorlage (Template) zugeordnet werden.

Damit ein Attribut auf mit einem Digta 7 kompatibel ist, müssen folgende Kriterien erfüllt sein:

- Attributname darf nicht mehr als 19 Zeichen lang sein
- Das Attribut muss der Attributklasse Diktatart, Diktatgruppe oder Kategorie angehören
- Nur in der Attributklasse Diktatart und Kategorie können Unterattribute angelegt werden.

#### Hinzufügen neuer *Attributk*lassen

Klicken Sie auf "Attributklasse hinzufügen" und füllen Sie die angezeigten Felder im Register "Allgemeines" aus. Klicken Sie auf "Speichern" um die neue Attribut-Klasse hinzuzufügen oder auf "Abbrechen", um die bisherigen Eingaben zu verwerfen.

#### <span id="page-16-2"></span>*Hinzufügen neuer Attribute*

Klicken Sie auf "Attribut hinzufügen" und füllen Sie die angezeigten Felder im Reiter "Allgemeines" aus.

Um eine Vorlage mit diesem Attribut zu verknüpfen, klicken Sie auf das De Symbol am Ende des Feldes Vorlage und wählen die entsprechende Datei aus. Haken Sie das Feld "Digta 7 kompatibel" an, um dieses Attribut auch am Digta 7 entsprechend auswählen zu können.

#### <span id="page-16-3"></span>Zuordnen eines Attributs

Wechseln Sie in das Register "Zuordnen", um das Attribut anderen Benutzern zur Verfügung zu stellen. Klicken Sie auf "Benutzer hinzufügen", "Gruppe hinzufügen" oder "Abteilung hinzufügen", um das Attribut entsprechend bereitzustellen. Klicken Sie auf "Speichern", um das Attribut zu übernehmen. Klicken Sie auf "Abbrechen", um die bisherigen Eingaben zu verwerfen.

#### <span id="page-16-4"></span>*Zuordnen von mehreren Attributen*

Haken Sie in der Übersicht alle Attribute an, welche Sie anderen Benutzern zur Verfügung stellen wollen und klicken Sie auf "Zuordnen". Wählen Sie im Drop-Down-Feld den Eintrag "Verteilung zu den folgenden Benutzern / Gruppen /Abteilungen hinzufügen" aus und klicken Sie anschließend auf "Benutzer hinzufügen", "Gruppe hinzufügen" oder "Abteilung hinzufügen". Es werden alle verfügbaren Benutzer / Gruppen / Abteilungen als Übersicht angezeigt. Haken Sie nun die gewünschten Benutzer / Gruppen / Abteilungen an. Klicken Sie auf "OK", um die ausgewählten Wörter zu teilen. Klicken Sie auf "Abbrechen", um die bisherigen Eingaben zu verwerfen.

<span id="page-16-5"></span><sup>4</sup> Dieses Feature steht erst ab der Version 6.5 zur Verfügung

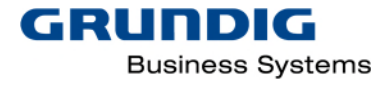

Wählen Sie im Drop-Down-Feld den Eintrag "Zuordnung von nachfolgenden Benutzern / Gruppen / Abteilungen entfernen" aus und klicken Sie anschließend auf "Benutzer entfernen", "Gruppe entfernen" oder "Abteilung entfernen". Es werden alle bereits zugeordneten Benutzer / Gruppen / Abteilungen als Übersicht angezeigt. Haken Sie nun die gewünschten Benutzer / Gruppen / Abteilungen aus. Klicken Sie auf "OK", um die Zuordnung aufzuheben. Klicken Sie auf "Abbrechen", um die bisherigen Eingaben zu verwerfen.

## <span id="page-17-0"></span>*Löschen von Attributen*

Um Attribute zu löschen, klicken Sie in der Übersicht rechts auf das Papierkorbsymbol des jeweiligen Attributs. Alternativ haken Sie in der Übersicht die gewünschten Attribute an und klicken anschließend auf "Löschen". Sie können die Eingabe bestätigen oder verwerfen.

## <span id="page-17-1"></span>Prioritäten[5](#page-17-7)

## <span id="page-17-2"></span>*Automatische Terminwarnung (Deadline)*

Die Automatische Terminwarnung kann für Diktate mit und ohne Priorität an- und ausgeschaltet werden. Ist die Terminwarnung angeschaltet, können Sie die Anzahl der Tage festlegen, nach der die Terminwarnung angeschaltet wird.

Sind im Diktat andere Terminwarnungen aktiviert, wird die Automatische Terminwarnung von den im Diktat gesetzten werten überschrieben.

#### <span id="page-17-3"></span>Dienste

Konfiguration und Verwaltung zusätzlicher Dienste.

#### <span id="page-17-4"></span>[Active Directory](https://grundig.atlassian.net/wiki/display/DSCC/Active+Directory)

Einbindung und Konfiguration eines Active Directory anhand definierter Parameter.

#### <span id="page-17-5"></span>*AD-Konfiguration*

Konfigurieren Sie das Active Directory, um einen automatischen Datenabgleich durchführen zu können.

Klicken Sie auf "AD Konfiguration" und füllen Sie die angezeigten Felder im Reiter "Allgemeines" aus. Klicken Sie auf "Suchen", um eine Active Directory Domain zu ermitteln und diese als Standard zu verwenden. Konnte keine aktive Active Directory Domain ermittelt werden, geben Sie den dazugehörigen Pfad manuell ein. Wählen Sie das Feld "Anwendungsserver-identität (ID) benutzen" an, um sich z.B. auf Basis eines Benutzers, welcher den Application Server gestartet hat, zu legitimieren und eine Verbindung mit der Active Directory herstellen zu können. Alternativ ist ein "Anmeldename" sowie ein "Passwort" zu einzutragen und das Feld "Anwendungsserveridentität" zu deaktivieren. Klicken Sie auf "Speichern", um die Konfiguration zu übernehmen.

#### <span id="page-17-6"></span>*Erstes Mapping der Benutzer im AD*

Ordnen Sie vor einer automatischen AD-Synchronisation die Benutzer zu.

Klicken Sie in das Feld "AD-Benutzer", um einen bereits existierenden Benutzer eines Diktiernetzwerks einem Benutzer des Active Directory zuzuordnen. Damit wird dieser bei der Synchronisierung entsprechend berücksichtigt und Doppeleinträge vermieden. Klicken Sie auf "Speichern", um die Zuordnung zu übernehmen.

<span id="page-17-7"></span><sup>5</sup> Dieses Feature steht erst ab der Version 6.5 zur Verfügung

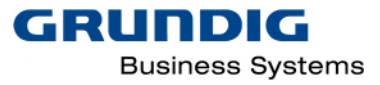

## <span id="page-18-0"></span>*Konfiguration der Synchronisierung*

Konfigurieren Sie die AD Synchronisation um den Datenabgleich zu automatisieren.

Wählen Sie im Reiter "Synchronisierungsauftrag" das Feld "Automatische Synchronisation" an und legen Sie einen "Zeitraum" fest. Wechseln Sie in den Reiter "Regeln" und klicken Sie auf "Regel hinzufügen" um "Zuordnungsregeln für Rollen" hinzuzufügen. Dadurch legen Sie fest, welcher Benutzer einer Active Directory eine Rolle im DSCC-Tool erhält. Wechseln Sie in den Reiter "Zuordnung", um die "AD-Eigenschaften" den relevanten "DSCC-Eigenschaften" zuordnen zu können. Klicken Sie auf "Speichern", um die Konfiguration zu übernehmen.

Die Synchronisierung kann über Gruppen und/oder Attribute erfolgen.

#### <span id="page-18-1"></span>Vokabularmanager[6](#page-18-5)

Dienst zum Verwalten Verteilen von benutzerdefinierten Wörtern für die Spracherkennung.

Die benutzerdefinierten Worte und die Zuordnungen zu Gruppen, Abteilungen oder Benutzern werden in einer Datenbank gespeichert. Die zugeordneten Wörter werden bei Aufruf des Spracherkennungsprofils durch den Central Voice Transcriber dem Sprachprofil, das dem Benutzer zugeordnet ist ([siehe Sprachprofile\)](#page-10-3), hinzugefügt und stehen dann im Spracherkennungsprofil zur Verfügung.

Beim Aufruf des Sprachprofils werden auch die im Sprachprofil befindlichen benutzerdefinierten Worte in die Datenbank des DSCC eingelesen und stehen zum Bearbeiten (Korrektur, Löschen, Zuordnung zu anderen Benutzern) zur Verfügung.

**HINWEIS: DIE IM VOKABULARMANAGER GEFÜHRTEN WORTE UND ZUORDNUNGEN ZU BENUTZERN WERDEN IN DER DSCC DATENBANK GESPEICHERT. WIRD EINEM BENUTZER, DER BEREITS ZUGEORDNETE WORTE HAT, EIN SPRACHERKENNUNGSPROFIL ZUGEORDNET, ERFOLGT DIE SYNCHRONISATION DER WORTE ZWISCHEN DSCC DATENBANK UND SPRACHERKENNUNGSPROFIL NACH DEM ERSTEN AUFRUF DES SPRACHERKENNUNGSPROFILS DURCH DEN CENTRAL VOICE TRANSCRIBER.** 

#### <span id="page-18-2"></span>*Worte hinzufügen*

Worte können durch Import von Wortlisten oder manuell einzeln hinzugefügt werden. Hinzugefügte Worte erscheinen in der Übersichtstabelle des Vokabular Manager. Jedes Wort muss genehmigt werden und kann danach einem Benutzer, einer Gruppe oder einer Abteilung zugeordnet werden.

#### <span id="page-18-3"></span>Wort manuell hinzufügen

Klicken sie auf Wort hinzufügen. Tragen sie im *Reiter Allgemein* die geschriebene und gesprochene Form des Wortes ein, ggf. eine Beschreibung und wählen sie die gewünschte Sprache aus, in der das Wort in der Spracherkennung zu Verfügung stehen soll.

Klicken sie auf "Genehmigt", wenn das Wort zur [Zuordnung](#page-19-0) freigegeben werden soll. Nicht genehmigte Worte können nicht zugeordnet werden.

#### <span id="page-18-4"></span>Worte importieren

Wortlisten müssen in TXT-Dateien gespeichert werden. Sie können in einer Wortliste geschriebene und gesprochene Form eintragen und durch einen Doppel-Backslash trennen.

<span id="page-18-5"></span><sup>6</sup> Dieses Feature steht erst ab der Version 6.5 zur Verfügung.

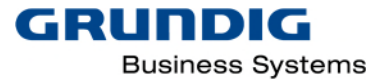

# **BEISPIEL** COMPUTER\\KOMPIUTA

Klicken sie auf Wörter importieren und wählen sie die gewünschte Wortliste aus. Wählen sie die gewünschte Sprache. Die Worte der Liste werden importiert und erscheinen in der Übersichttabelle.

**HINWEIS: DIE ERSTE ZEILE DER WORTLISTE WIRD NICHT IMPORTIERT. FÜGEN SIE DAHER EIN DUMMY-WERT IN DIE ERSTE ZEILE DER LISTE EIN, Z.B. DAS WORT "GABRIELLE"**

#### <span id="page-19-0"></span>Wort genehmigen

Jedes hinzugefügte Wort muss genehmigt werden. Die Genehmigung ist eine Freigabe und stellt sicher, dass nur korrekte Wörter hinzugefügt werden können. Nicht genehmigte Worte können nicht zugeordnet werden. Die Genehmigung kann entweder bei der Bearbeitung des Wortes erteilt werden oder durch Rechtsklick auf das Wort in der Übersichtsliste und Auswahl von Genehmigung im Kontextmenü.

## <span id="page-19-1"></span>*Worte bearbeiten*

Um ein Vorhandenes Wort zu bearbeiten, klicken sie in der Übersichtstabelle auf das gewünschte Wort. Sie gelangen in die Ansicht WORT EDITIEREN. Hier kann nun das Wort bearbeitet werden.

#### <span id="page-19-2"></span>*Worte löschen*

Klicken sie in der Übersichtstabelle auf das Papierkorbsymbol am Ende der Zeile des Wortes, das sie löschen wollen und bestätigen die Löschung. Sie können auch mehrere Worte selektieren und auf den LÖSCHEN Button am rechten oberen Rand der Übersichtstabelle klicken.

## <span id="page-19-3"></span>*Worte Zuordnen*

Freigegebene (genehmigte) Worte können Benutzern, Gruppen oder Abteilungen zugeordnet werden. Die Zuordnung kann entweder im Reiter ZUORDNEN oder aus der Übersichtstabelle durch Rechtsklick erfolgen.

# <span id="page-19-4"></span>Ressourcen

Erstellung und Verwaltung elementarer Bestandteile eines Diktiernetzwerks.

# <span id="page-19-5"></span>Interne Ressourcen

Sie können interne Ressourcen eines Diktiernetzwerks hinzufügen, ändern und löschen. Eine interne Ressource stellt ein Ordnerverzeichnis eines Diktiernetzwerks wie z.B. einen Pool dar.

# <span id="page-19-6"></span>*Hinzufügen interner Ressourcen*

Klicken Sie auf "Interne Ressource hinzufügen" und füllen Sie die angezeigten Felder im Register "Allgemeines" aus. Haken Sie das Feld "Freigabe" an, um diese Ressource für andere Benutzer oder Gruppen des Diktiernetzwerks freizugeben. Die Verwaltung berechtigter Benutzer und Gruppen erfolgt im Reiter "Freigabe". Um das Root-Verzeichnis des ausgewählten Pfads als Voreinstellung zu definieren, klicken sie auf "Voreinstellungen festlegen". Klicken Sie auf "Speichern", um die neue, interne Ressource hinzuzufügen oder auf "Abbrechen", um die bisherigen Eingaben zu verwerfen.

#### <span id="page-19-7"></span>*Ändern interner Ressourcen*

Um Änderungen bei bereits hinzugefügten, internen Ressourcen durchzuführen, klicken Sie in der Übersicht auf den jeweiligen Anzeigenamen. Anschließend können Sie die Einträge editieren und speichern.

#### <span id="page-19-8"></span>*Kopieren interner Ressourcen*

Um eine neue, interne Ressource mit den Parametern einer bereits existierenden Ressource hinzuzufügen, klicken Sie in der Übersicht mit der rechten Maustaste auf den jeweiligen

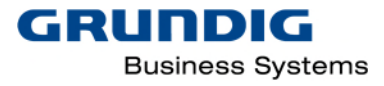

Anzeigenamen der bereits bestehenden Ressource. Wählen Sie nun im Kontextmenü "Kopieren" aus und vergeben Sie einen neuen Namen. Anschließend können Sie Ihre Eingabe bestätigen oder verwerfen.

#### <span id="page-20-0"></span>*Löschen interner Ressourcen*

Um bereits hinzugefügte, interne Ressourcen zu löschen, klicken Sie in der Übersicht rechts auf das Papierkorb-Symbol der jeweiligen Ressource. Anschließend können Sie Ihre Eingabe bestätigen oder verwerfen.

#### <span id="page-20-1"></span>Externe Ressourcen

Sie können externe Ressourcen eines Diktiernetzwerks hinzufügen, ändern und löschen. Eine externe Ressource stellt externes Büropersonal wie z.B. einen externen Schreibdienst dar.

#### <span id="page-20-2"></span>*Hinzufügen externer Ressourcen*

Klicken Sie auf "Externe Ressource hinzufügen" und füllen Sie die angezeigten Felder im Register "Allgemeines" aus. Haken Sie das Feld "Freigabe" an, um diese Ressource für andere Benutzer oder Gruppen des Diktiernetzwerks freizugeben. Die Verwaltung berechtigter Benutzer und Gruppen erfolgt im Reiter "Freigabe". Klicken Sie auf "Speichern", um die neue, interne Ressource hinzuzufügen oder auf "Abbrechen", um die bisherigen Eingaben zu verwerfen.

#### <span id="page-20-3"></span>*Ändern externer Ressourcen*

Um Änderungen bei bereits hinzugefügten, externen Ressourcen durchzuführen, klicken Sie in der Übersicht auf den jeweiligen Anzeigenamen. Anschließend können Sie die Einträge editieren und speichern.

#### <span id="page-20-4"></span>*Kopieren externer Ressourcen*

Um eine neue, externe Ressource mit den Parametern einer bereits existierenden Ressource hinzuzufügen, klicken Sie in der Übersicht mit der rechten Maustaste auf den jeweiligen Anzeigenamen der bereits bestehenden Ressource. Wählen Sie nun im Kontextmenü "Kopieren" aus und vergeben Sie einen neuen Namen sowie eine neue ID. Anschließend können Sie Ihre Eingabe bestätigen oder verwerfen.

#### <span id="page-20-5"></span>*Löschen externer Ressourcen*

Um bereits hinzugefügte, externe Ressourcen zu löschen, klicken Sie in der Übersicht rechts auf das Papierkorb-Symbol der jeweiligen Ressource. Anschließend können Sie Ihre Eingabe bestätigen oder verwerfen.

#### <span id="page-20-6"></span>Firmen

Sie können involvierte Firmen eines Diktiernetzwerks, die für die Benutzerverwaltung erforderlich sind, hinzufügen, ändern und löschen.

#### <span id="page-20-7"></span>*Hinzufügen von Firmen*

Klicken Sie auf "Firma hinzufügen" und füllen Sie die angezeigten Felder im Register "Allgemeines" aus. Klicken Sie auf "Speichern", um die neue Firma hinzuzufügen oder auf "Abbrechen", um die bisherigen Eingaben zu verwerfen.

#### <span id="page-20-8"></span>*Ändern von Firmen*

Um Änderungen bei bereits hinzugefügten Firmen durchzuführen, klicken Sie in der Übersicht auf den jeweiligen Anzeigenamen. Anschließend können Sie die Einträge editieren und speichern.

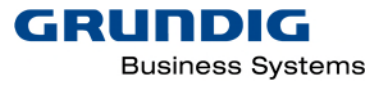

## <span id="page-21-0"></span>*Kopieren von Firmen*

Um eine neue Firma mit den Parametern einer bereits existierenden Firma hinzuzufügen, klicken Sie in der Übersicht mit der rechten Maustaste auf den jeweiligen Anzeigenamen der bereits bestehenden Firma. Wählen Sie nun im Kontextmenü "Kopieren" aus und vergeben Sie einen neuen Namen. Anschließend können Sie Ihre Eingabe bestätigen oder verwerfen.

#### <span id="page-21-1"></span>*Löschen von Firmen*

Um bereits hinzugefügte Firmen zu löschen, klicken Sie in der Übersicht rechts auf das Papierkorb-Symbol der jeweiligen Firma. Anschließend können Sie Ihre Eingabe bestätigen oder verwerfen.

## <span id="page-21-2"></span>Abteilungen

Sie können involvierte Abteilungen eines Diktiernetzwerks hinzufügen, ändern und löschen, welche für die Benutzerverwaltung erforderlich sind.

## <span id="page-21-3"></span>*Hinzufügen von Abteilungen*

Klicken Sie auf "Abteilung hinzufügen" und füllen Sie die angezeigten Felder im Register "Allgemeines" aus. Klicken Sie auf "Speichern", um die neue Abteilung hinzuzufügen oder auf "Abbrechen", um die bisherigen Eingaben zu verwerfen.

## <span id="page-21-4"></span>*Ändern von Abteilungen*

Um Änderungen bei bereits hinzugefügten Abteilungen durchzuführen, klicken Sie in der Übersicht auf den jeweiligen Anzeigenamen. Anschließend können Sie die Einträge editieren und speichern.

#### <span id="page-21-5"></span>*Kopieren von Abteilungen*

Um eine neue Abteilung mit den Parametern einer bereits existierenden Abteilung hinzuzufügen, klicken Sie in der Übersicht mit der rechten Maustaste auf den jeweiligen Anzeigenamen der bereits bestehenden Abteilung. Wählen Sie nun im Kontextmenü "Kopieren" aus und vergeben Sie einen neuen Namen. Anschließend können Sie Ihre Eingabe bestätigen oder verwerfen.

#### <span id="page-21-6"></span>*Löschen von Abteilungen*

Um bereits hinzugefügte Abteilungen zu löschen, klicken Sie in der Übersicht rechts auf das Papierkorb-Symbol der jeweiligen Abteilung. Anschließend können Sie Ihre Eingabe bestätigen oder verwerfen.

# <span id="page-21-7"></span>System

#### <span id="page-21-8"></span>Server

Hier kann die Adresse des Anwendungsservers geändert werden. Im Feld Anwendungsserveradresse sehen Sie die Adresse des Anwendungsservers, mit dem der DSCC-Client aktuell verbunden ist. Um die Anwendungsserveradresse zu ändern, klicken Sie auf "Server ändern". Tragen Sie nun im neu geöffneten Fenster die Adresse des Anwendungsservers inkl. Portnummer ein und klicken Sie auf "Verbinden".

Sollte keine Verbindung zu Stande kommen, überprüfen Sie die Adresse, die Portnummer oder die Konfiguration mit Hilfe des Tools [Server Configuration Utility](#page-5-6) und tragen danach die am Ende der Konfiguration angezeigte Adresse hier ein.

#### <span id="page-21-9"></span>Diktiernetzwerk

Damit die Daten in einem vorhandenen Diktiernetzwerk zur Verfügung stehen, muss eine Verbindung hergestellt werden. Es können mehrere Diktiernetzwerke verwaltet werden.

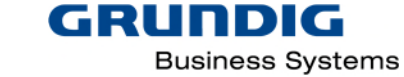

Die Applikation kann beim Starten mit oder ohne Diktiernetzwerkverbindung gestartet werden. Ist noch kein Diktiernetzwerk verbunden oder soll das Diktiernetzwerk geändert werden, muss dies hier erfolgen.

## <span id="page-22-0"></span>*Diktiernetzwerk hinzufügen*

Benennen Sie das Diktiernetzwerk, fügen Sie eine Beschreibung hinzu und geben den Pfad zur Datei "Netconfig.ini" des gewünschten Diktiernetzwerks ein. Geben Sie den Pfad zur "Netconfig.ini" Datei immer als UNC-Pfad (\\Servername\..\..\..\netconfig.ini) ein und klicken Sie auf "Speichern".

#### <span id="page-22-1"></span>Windows Login<sup>[7](#page-22-11)</sup>

Wählen sie aus, ob für dieses Diktiernetzwerk das Windows Login aktiviert werden soll

#### <span id="page-22-2"></span>Diktatprotokollierung[8](#page-22-12)

Hier können sie die Diktatprotokollierung und das automatische Löschen der Protokolldateien für dieses Diktiernetzwerk aktivieren. Ist die Protokollierung eingeschaltet, werden die Protokolldateien gespeichert. Das kann je nach Diktataufkommen zu großen Datenmengen führen. Durch Aktivierung der automatischen Löschfunktion legen sie fest, wie viele Tage die Protokolldateien gespeichert werden.

Durch Klicken auf *Voreinstellungen festlegen* wird ein empfohlener Wert eingetragen.

**HINWEIS: ES WERDEN NUR PROTOKOLLDATEIEN GELÖSCHT, KEINE DIKTATE!** 

#### <span id="page-22-3"></span>*Diktiernetzwerk löschen*

Durch Klicken auf das Symbol Papierkorb, wird die Verbindung mit dem Diktiernetzwerk gelöscht. Das Diktiernetzwerk selbst, wird dabei nicht gelöscht.

Um ein bereits verbundenes Diktiernetzwerk zu ändern, klicken Sie auf den Diktiernetzwerknamen in der Tabelle und nehmen die gewünschten Änderungen vor.

#### <span id="page-22-4"></span>Information

<span id="page-22-5"></span>Hilfe

#### <span id="page-22-6"></span>Reports

#### <span id="page-22-7"></span>*Systemreports*

Systemreports enthält Informationen über die Versionen der installierten Komponenten und des aktuellen Betriebssystems. Der Report kann als PDF, Excel oder CSV Datei exportiert werden.

#### <span id="page-22-8"></span>*Benutzerreport*

Benutzerreports enthält Berichte zu Benutzer und Gruppen. Die Berichte können angepasst werden durch Spaltenauswahl, -filter und -sortierung und im Format PDF, Excel oder CSV exportiert werden.

#### <span id="page-22-9"></span>*Fehlerreport*

Hier können Fehlermeldungen von Client und Server nach Datum gefiltert angezeigt und im Format XML exportiert werden.

#### <span id="page-22-10"></span>*CVT Report[9](#page-22-13)*

Anzeige und Auswertung der Aktivitäten der Hintergrundspracherkennung.

<span id="page-22-12"></span><span id="page-22-11"></span><sup>&</sup>lt;sup>7</sup> Dieses Feature steht erst ab der Version 6.5 zur Verfügung

<span id="page-22-13"></span><sup>&</sup>lt;sup>8</sup> Dieses Feature steht erst ab der Version 6.5 zur Verfügung

<sup>&</sup>lt;sup>9</sup> Dieses Feature steht erst ab der Version 6.5 zur Verfügung

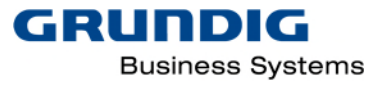

# <span id="page-23-0"></span>Über DSCC

An dieser Stelle kann die Client- und Server-Version der installierten Applikation ausgelesen werden, die zurzeit genutzte Lizenz wird angezeigt und kann hier geändert werden.

In der Tabelle "Lizenzierte Funktionen" werden die Features und Funktionen mit Anzahl, Ablauflaudatum und Lizenzartangezeigt.

## <span id="page-23-1"></span>Lizenz ändern

Ändern Sie hier manuell die Lizenz, in dem Sie auf "Lizenz ändern" klicken. Es öffnet sich ein neues Fenster "Lizenz ändern". Geben Sie den Pfad zur Lizenzdatei und die passende Seriennummer und klicken auf "Übernehmen".

Alternativ können Sie hier zur Testversion wechseln, wenn diese nicht bereits abgelaufen ist.

## <span id="page-23-2"></span>Systemstatus

Zeigt den Status von verschiedenen Komponenten, Funktionen und Jobs und Performances an.

## <span id="page-23-3"></span>Support

In diesem Bereich können Sie die Hilfedatei einsehen und Kontakt mit dem Support aufnehmen. Zudem können unkompliziert dem Support auf dessen Nachfrage wichtige Informationen über Ihr System zu senden.

# <span id="page-23-4"></span>Admin Passwort zurücksetzen

Um das Admin Passwort zurückzusetzen, öffnen Sie die Anwendung Server Configuration Utility (CSS). Diese befindet sich im Startmenü unter Grundig Business Systems (Win 10, 8) oder unter Start/Alle Programme/Grundig Business Systems (Win 7). Klicken Sie auf WEITER, bis Sie zum Menü "Zusätzliche Einstellungen" gelangen. Hier klicken Sie auf "Administratorpasswort zurücksetzen" und folgen den Anweisungen.

Das Passwort wird ausschließlich für den Default-Benutzer "admin" zurückgesetzt.

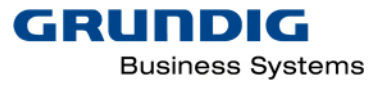

# <span id="page-24-0"></span>Index

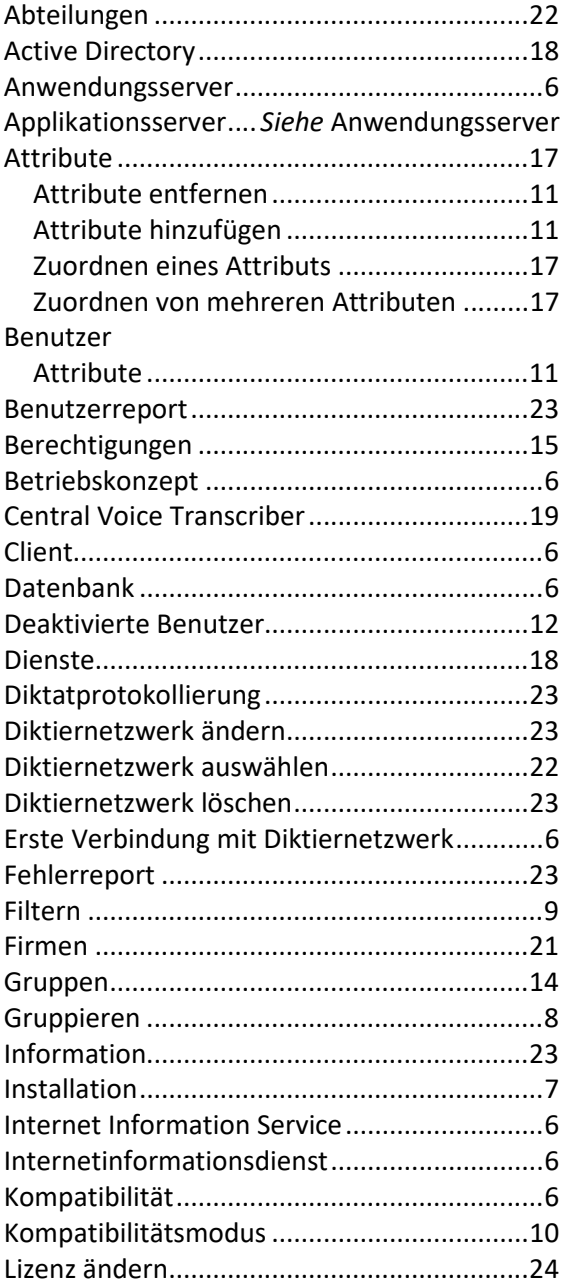

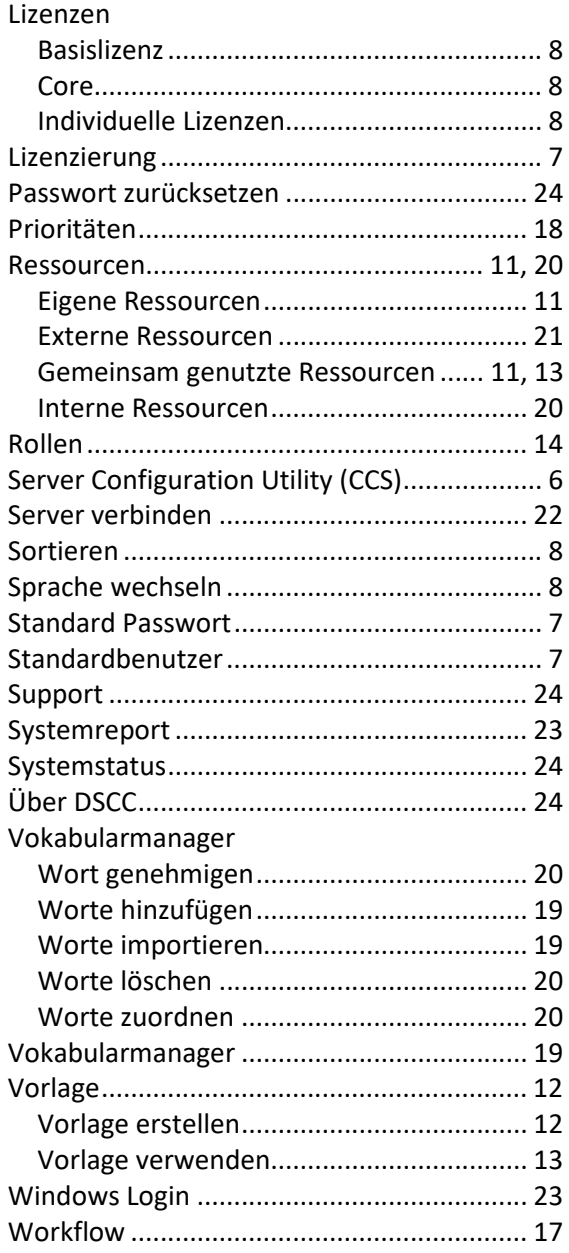

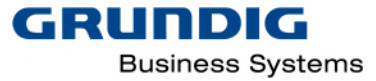

# <span id="page-25-0"></span>Glossar

# A

Active Directory Active Directory (AD) ist ein Verzeichnis der Benutzer auf einem Domain Controller. Es wird zentral verwaltet. Der DSCC nimmt Zugriff auf das AD und kann sich automatisch synchronisieren.

## Anwendungsserver

Ein Anwendungsserver (Application Server) ist ein Server in einem Computernetzwerk, der Anwendungen zur Verfügung stellt.

#### Attribut

Ein Attribut ist ein editierbares Merkmal eines Diktats, das zur Zuordnung und Weiterverarbeitung genutzt werden kann. Beispiel Diktatart

Arztbrief, Diktatgruppe Radiologie, ….

# C

Central Voice Transcriber

Eine Anwendung von Grundig Business Systems GmbH, die mit Hilfe von zwei Diensten (Transcriber Angel und VocabualryManger) auf einem Spracherkennungsserver Hintergrundspracherkennung durchführt.

# D

Diktiernetzwerk

Ein Diktiernetzwerk ist eine freigegebene Ordnerstruktur auf einem für alle Benutzer des Diktiernetzwerks erreichbaren Computer in einem Computernetzwerk, in der die zentralen Konfigurationsdateien, Eingangskörbe und Pools sowie ggf. Installationsvorlagen gespeichert sind.

#### I

Internet Information Service (IIS) ist eine Plattform für Dienste, auf der Dateien und Programme in einem

Netzwerk zugänglich werden..

#### K

Kompatibilitätsmodus

Ist der Kompatibilitätsmodus aktiviert, ist der Benutzer Mitglied des Diktiernetzwerks und kann sich, je nach zugewiesener Rolle (Autor oder Sekretariat) im Diktiernetzwerk anmelden.

Konfigurationsdateien

Jedes Grundig Diktiernetzwerk enthält mindestens drei Konfigurationsdateien Netconfig.ini, Users.ini und Select.ini.

#### N

NetAdministration

Die Applikation NetAdministration ist die alte Anwendung zur Bearbeitung der Benutzer und

Diktiernetzwerkeinstellungen. Mit der Installation und Inbetriebnahme des DSCC ist das Bearbeiten von Benutzern nur noch im DSCC möglich.

#### Netconfig.ini

Die Netconfig.ini Datei enthält Angaben zum globalen und lokalen Benutzerverzeichnis und zum Speicherort der Users.ini und Select.ini, sowie ggf.weitere Einstellungen.

# S

Select.ini

Die Select.ini Datei enthält Angaben zu diktiernetzwerkweiten gemeinsamen Einstellungen. Die Konfiguration dieser Einstellungen muss zur Zeit noch in der Applikation NetAdministration vorgenommen werden.

#### Sprachprofil

auch Spracherkennungsprofil, ist eine Datensammlung, die für die Spracherkennungssoftware notwendige Informationen enthält, z.B. benutzerdefinierte Worte.

# $\overline{U}$

Users.ini Die Users.ini Datei enthält die Konfigurationseinstellungen zu den Benutzern des Diktiernetzwerks.

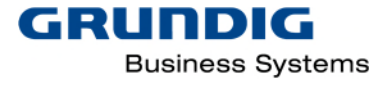

DigtaSoft Configuration Center

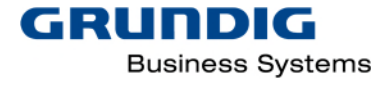

# <span id="page-27-0"></span>Impressum

Grundig Business Systems GmbH Weiherstraße 10 D-95448 Bayreuth

E-Mail: [support@grundig-gbs.com](mailto:support@grundig-gbs.com) Internet: [www.grundig-gbs.com](http://www.grundig-gbs.com/)